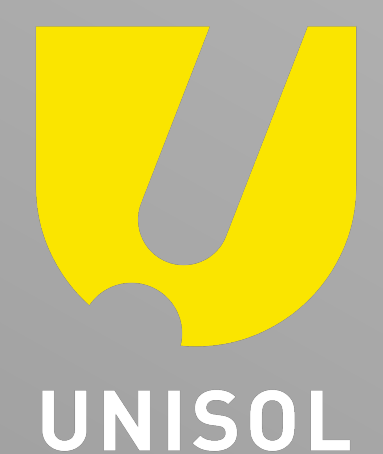

## **インターネット発注サービス Security Design ONLINE SHOP**

導入ガイド【お客様配布用】

2022/7

株式会社セキュリティデザイン

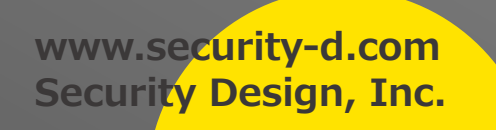

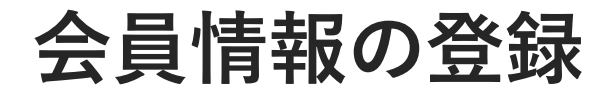

SecurityDesign ONLINE SHOPは、BtoB取引専用のECサイトです。 ご注⽂には、まず 新規会員登録(無料) が必要となります。

①弊社営業担当宛に下記情報をメールにてご提供願います。

- ・会社名
- ・会社名(カナ)
- ・担当者部署名
- ・担当者名
- ・担当者名(カナ)
- ・郵便番号
- ・住 所
- ・担当者メールアドレス
- ・メールアドレス(cc)※担当者以外で取引関連のメールをCCで受信したいとき
- ・電話番号

②弊社にて登録完了後、会員登録完了のメールをご登録メールアドレス宛に送信致します。

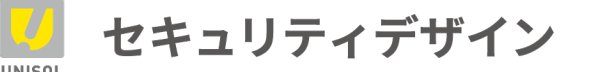

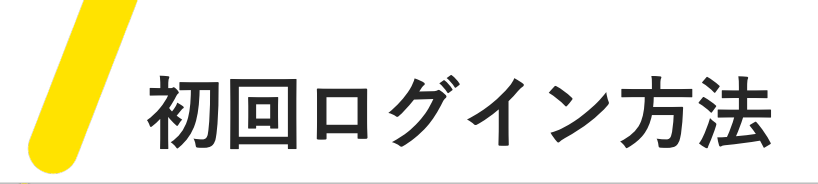

- ①以下のログインページにアクセスします。 https://securitydesign.bcart.jp/login.php
- ②「パスワードをお忘れの⽅」をクリック
- 3)「パスワードの再発行」画面にて、当社営業担当に 登録依頼したメールアドレスを入力します。
- ④「パスワード再発⾏」をクリック
- ⑤ SecurityDesign ONLINE SHOPから、 登録メールアドレス宛にメールが届くので、 パスワード再設定ページへのリンクをクリックします。

次ページへ続く

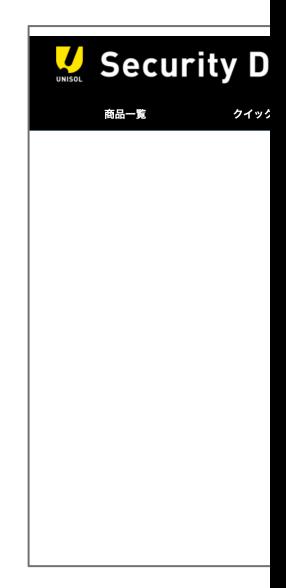

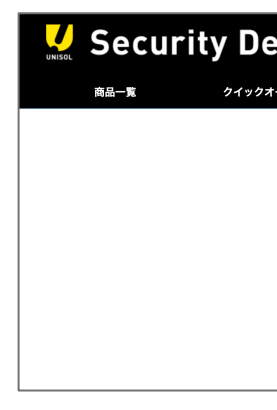

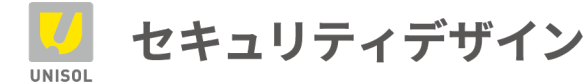

**初回ログイン⽅法(続き)**

- 6登録メールアドレスと新しいパスワードを入力 ※入力可能なパスワードは、 4文字以上の英数字となります。
- ⑦「パスワード再発⾏」をクリックすると パスワード変更が完了し、 サイト初期画⾯に遷移します。
- ⑧以降、登録したメールアドレス、 パスワードにてログインしてください。

※パスワードはお客様ご自身で管理願います。 ※パスワード忘れの場合、同様の手順で パスワードを変更しログインしてください。 (弊社でお客様のパスワードは把握しておりません)

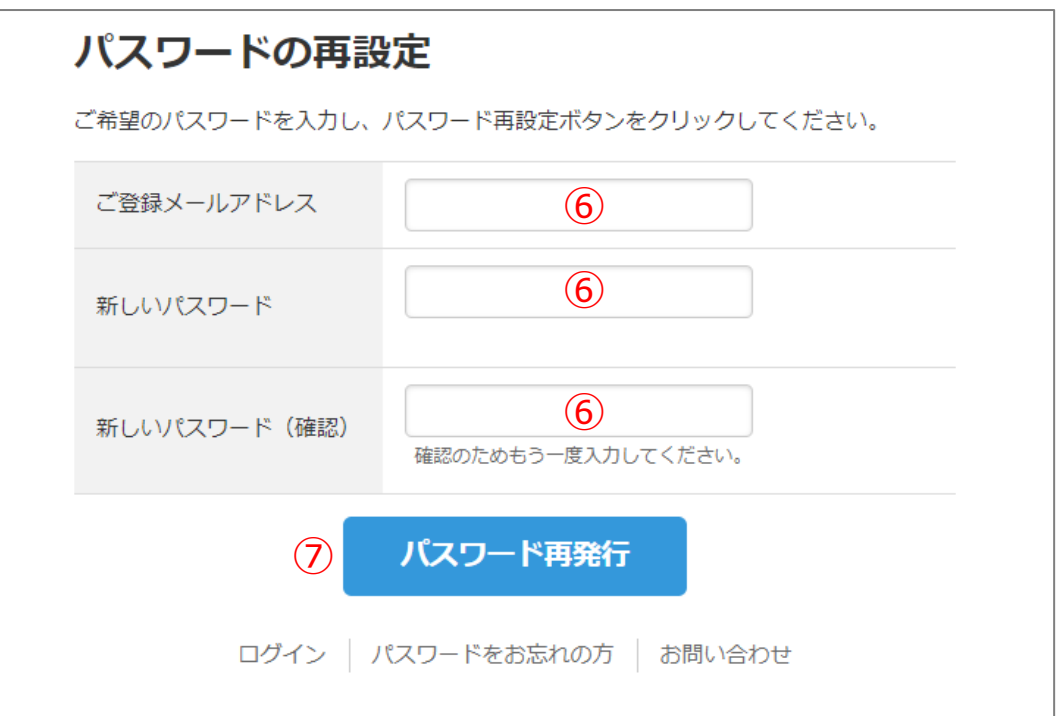

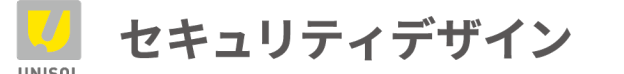

**トップ画⾯説明**

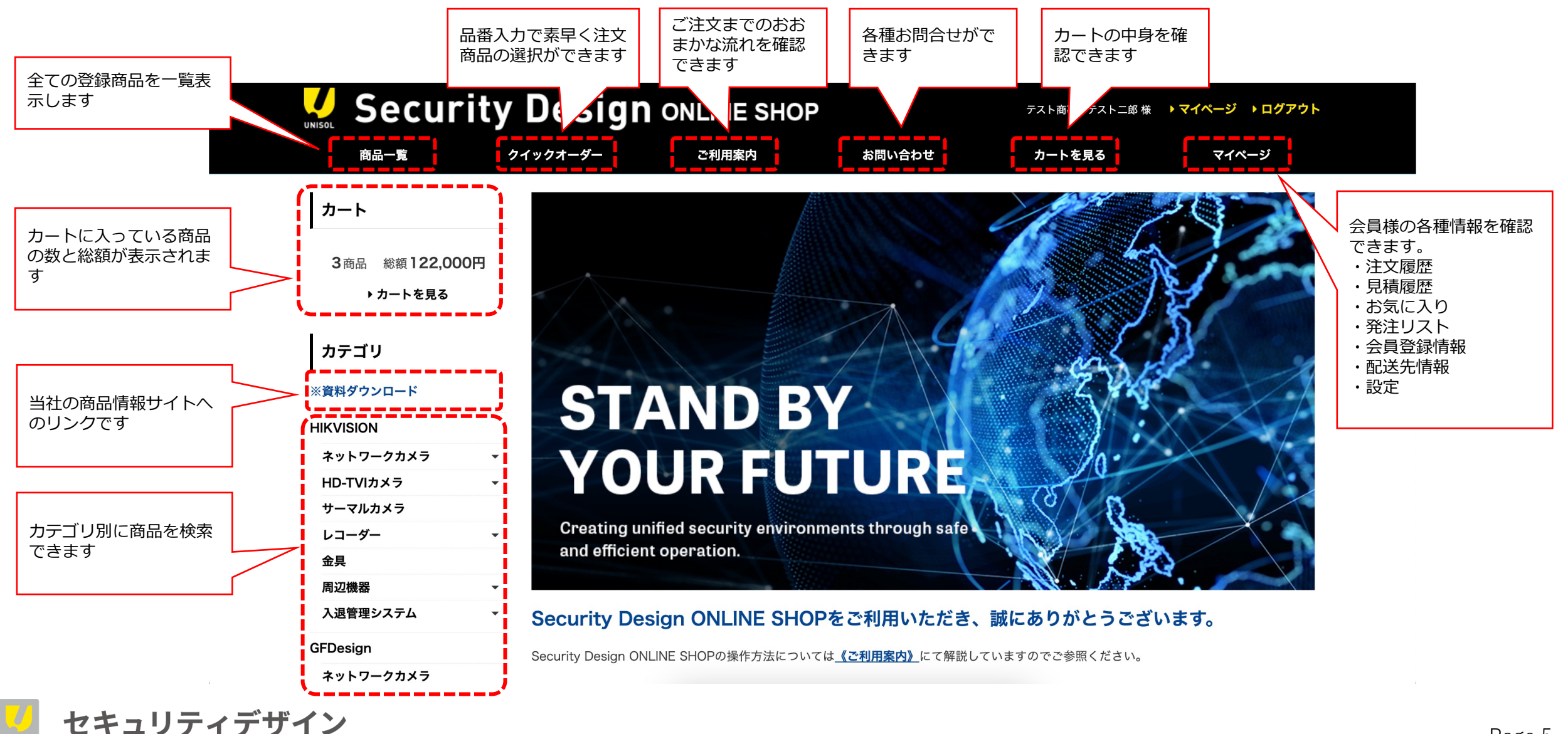

**マイページ機能**

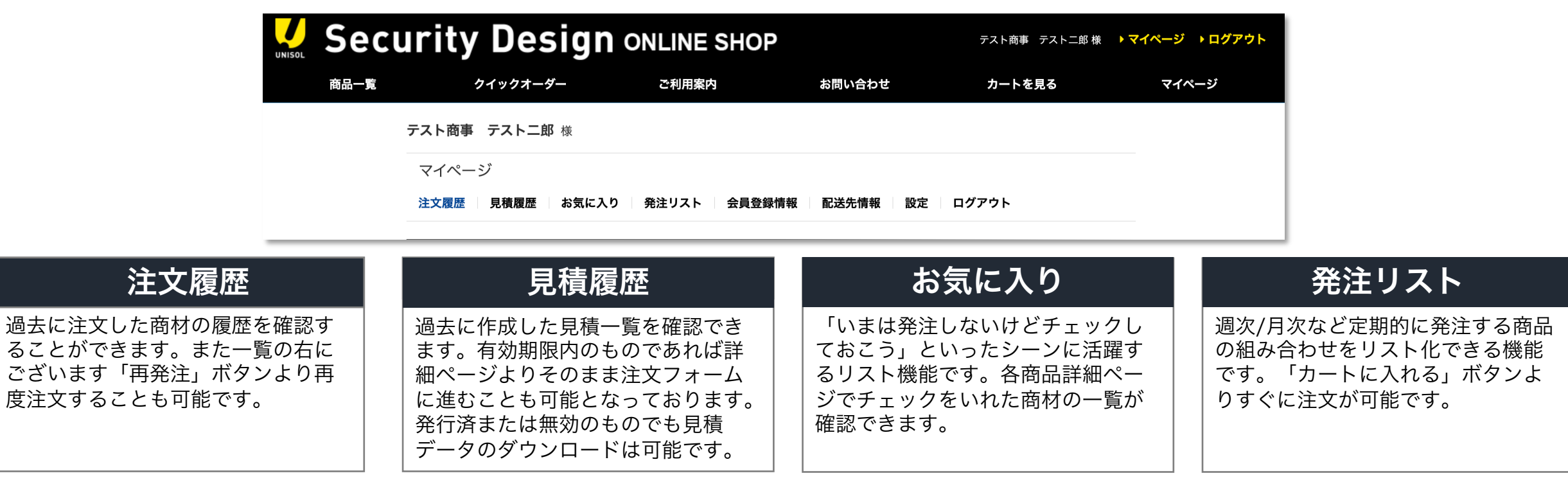

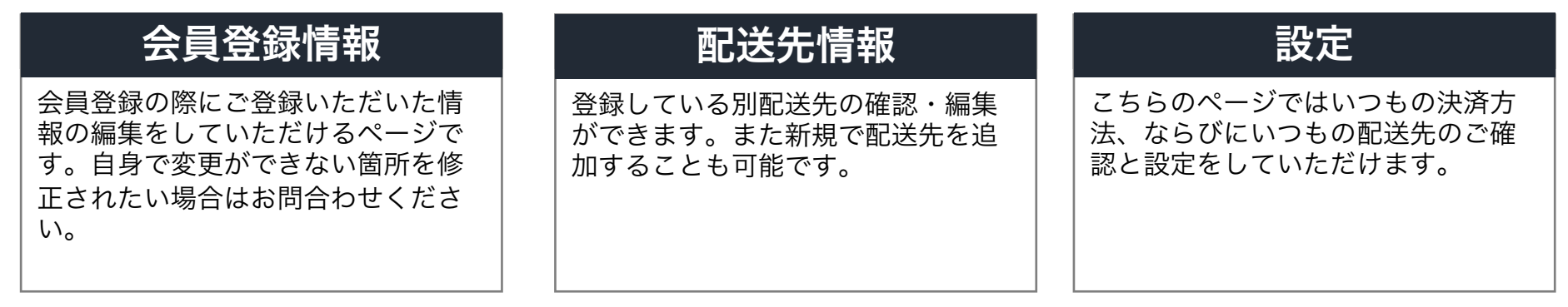

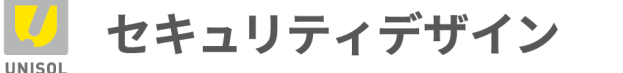

**ご注⽂⽅法(例)**

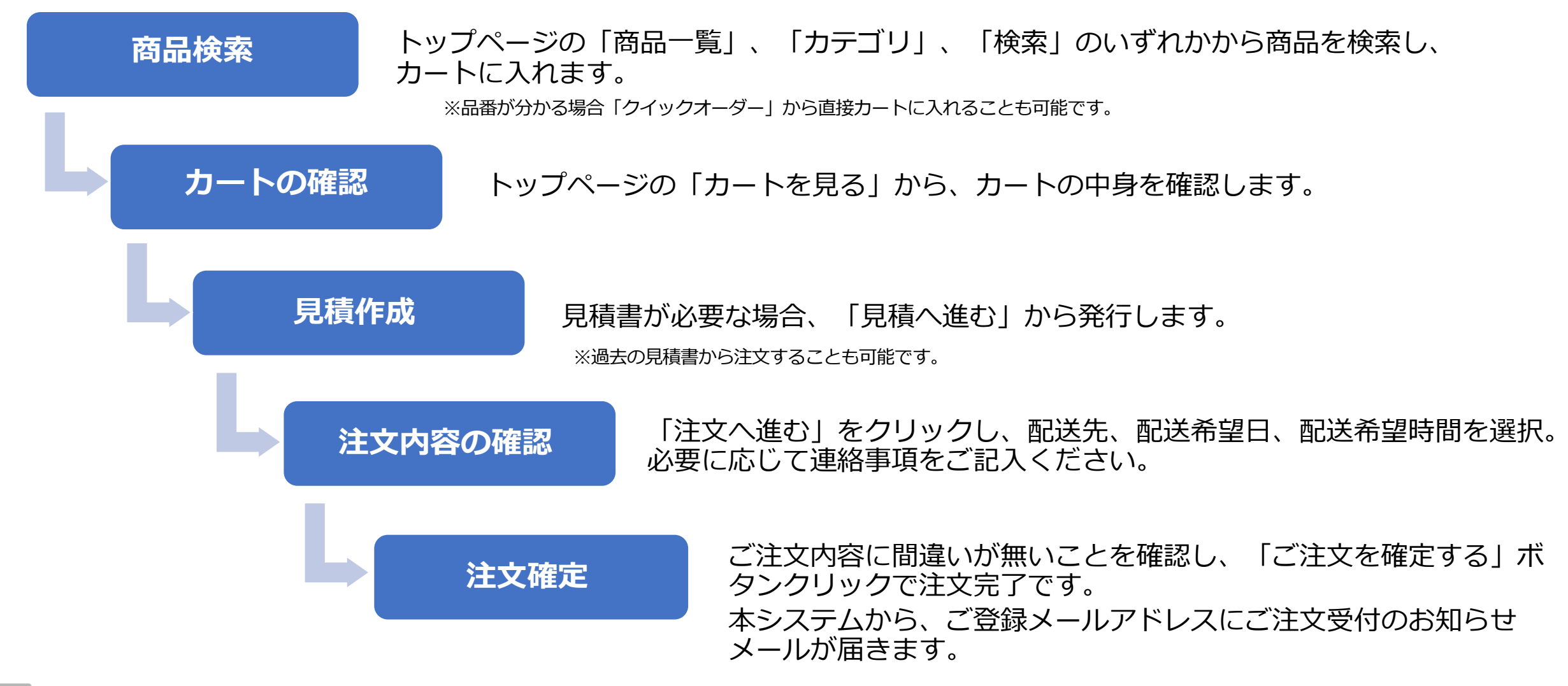

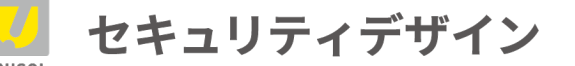

## **注⽂済み商品の状況確認⽅法**

ご注文頂いた商品の出荷状況等を確認したい場合は、「マイページ」の「注文履歴」から当該の注文を選択 すると最新の状況を確認できます。

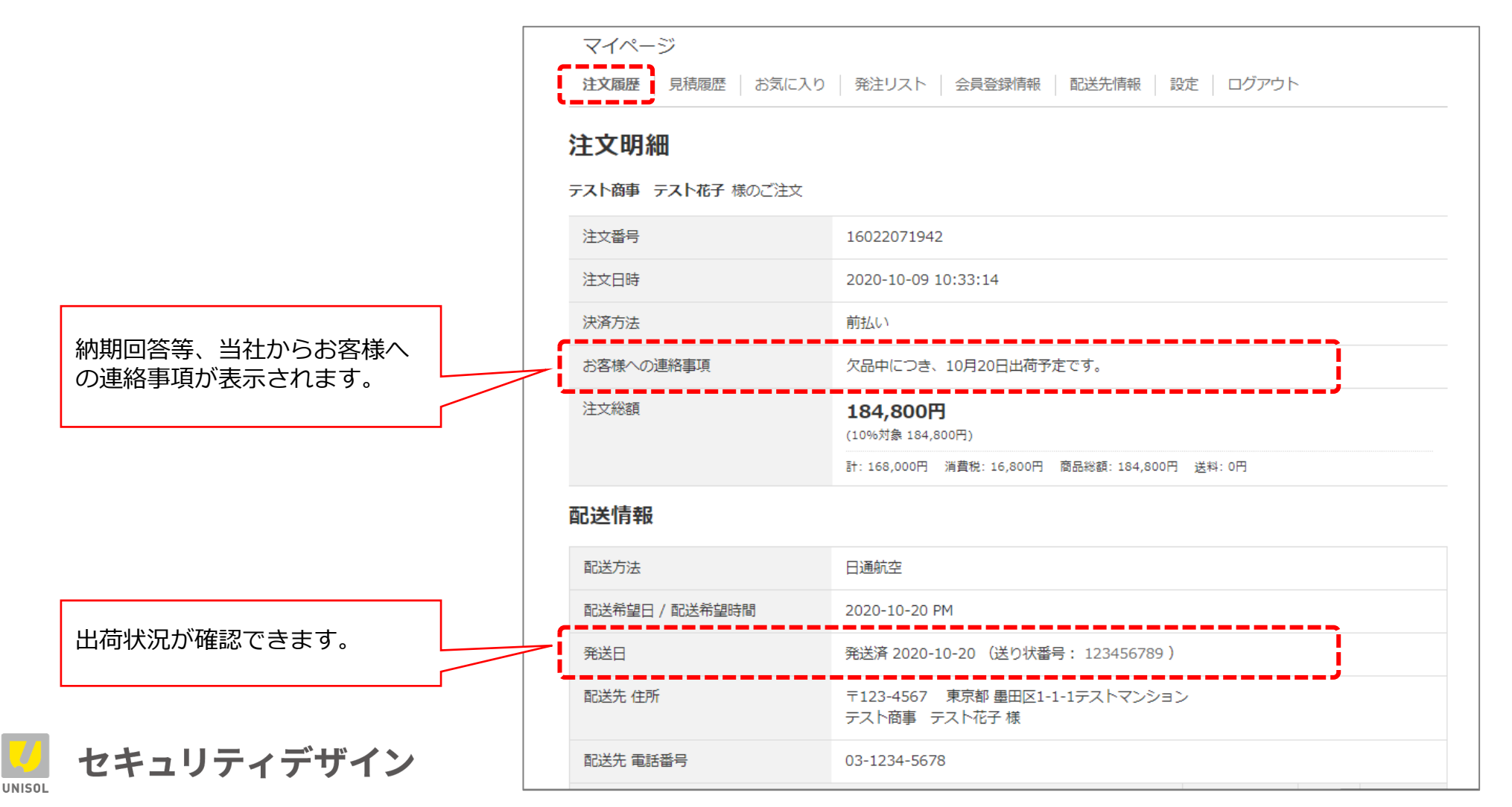

## **納品書の発⾏⽅法**

## ご注⽂頂いた商品の「納品書」を発⾏したい場合は、「マイページ」の「注⽂履歴」からPDFファイルをダウ ンロードすることが出来ます。

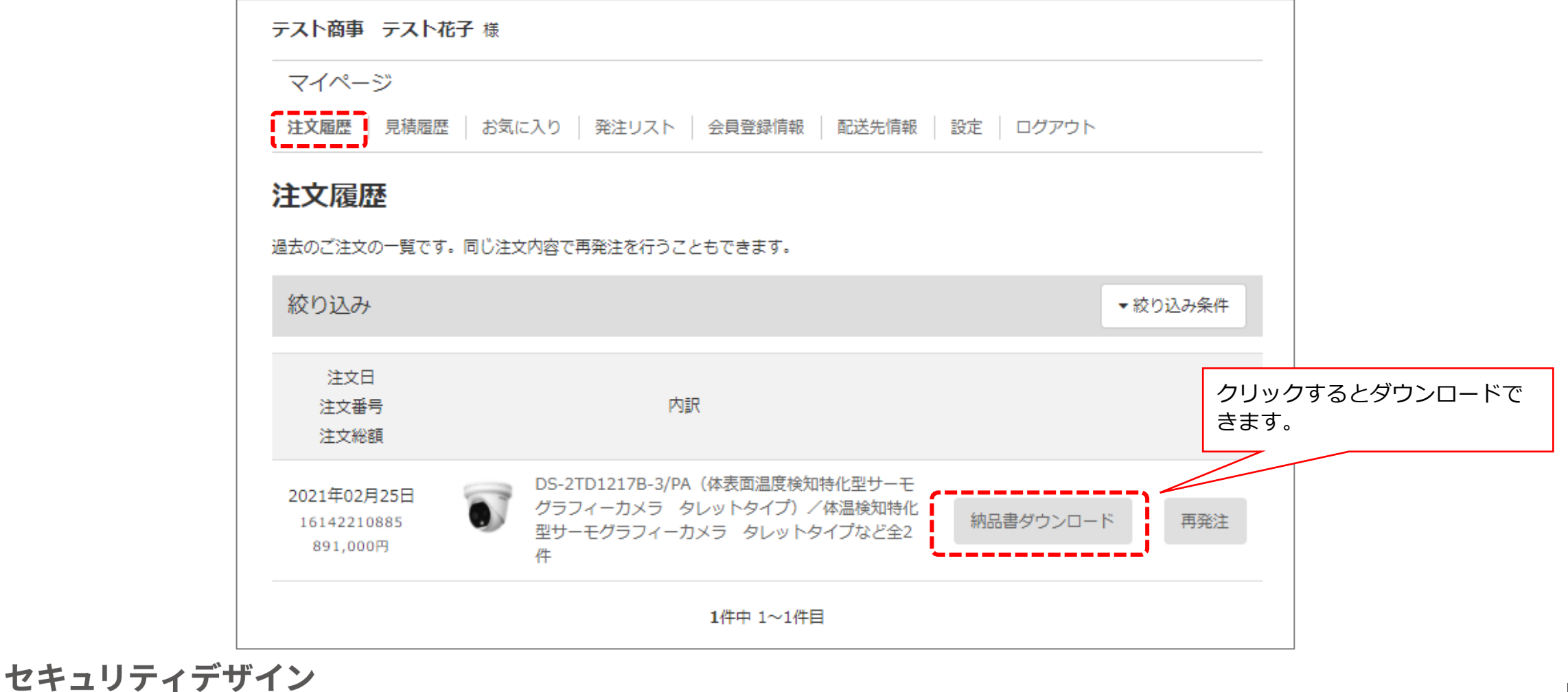

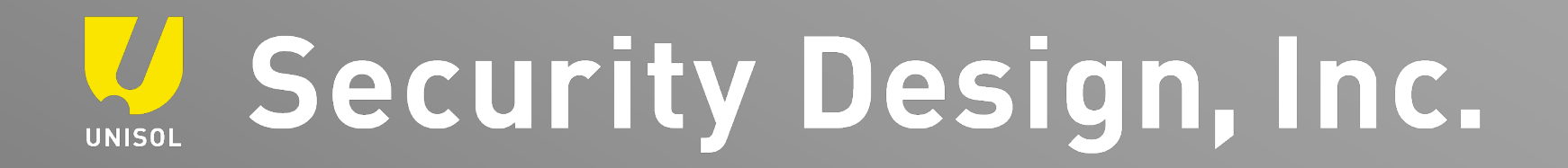

**「その⼿があったか」を、次々と**